# <span id="page-0-1"></span>Handleiding: Installatie van de Microsoft Authenticator voor gebruik bij de WUR-pascode

Deze informatie is voor

Werknemers en studenten Ref: KB0010303 22-06-2022

# **Navigatie**

[Stap 1: download de Microsoft Authenticator app op je WUR en/of privé mobiele telefoon](#page-0-0) Stap 2 - [Instellen van de Microsoft Authenticator app](#page-1-0) [Tip: vergrendeling Authenticator App uitzetten](#page-1-1) [Wat je moet doen als je geen WUR Passcode \(MFA\)-verzoek krijgt op je telefoon?](#page-5-0) [Tip: meerdere mobiele telefoons?](#page-5-1) [Ik wil/kan de app niet installeren -](#page-5-2) hoe nu verder?

## <span id="page-0-0"></span>Stap 1: download de Microsoft Authenticator app op je WUR en/of privé mobiele telefoon

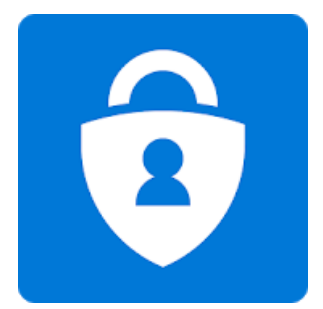

# **Microsoft Authenticator by [Microsoft Corporation](https://play.google.com/store/apps/dev?id=6720847872553662727)**

# **Android**

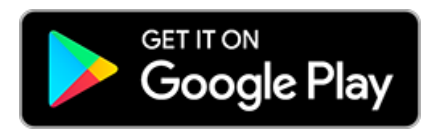

- o Ga op je Android mobiele telefoon naar Google Play en zoek naar de "Microsoft Authenticator" app. Controleer of de uitgever van de app 'Microsoft Corporation' is. Klik op Install om de app op je mobiele telefoon te installeren.
- o NB: Om de Microsoft Authenticator app te kunnen gebruiken op een Android toestel is minimaal Android v6.0 benodigd. Als

de app niet beschikbaar is in je Google Play store dan is je toestel hoogst waarschijnlijk niet geschikt voor de app (wel voor WUR Passcode via SMS of Voice).

Tip: Je Android telefoon is al gekoppeld aan je google-account (nodig om de Google Play app te gebruiken en met die basisfunctionaliteit). Dat google-account is meestal je gmailaccount. Als je dat account niet wilt gebruiken voor het installeren van de Authenticator dan kan je een nieuw googleaccount aanmaken op <https://accounts.google.com/signin> en je @wur.nl e-mailadres invullen.

Zie [https://support.google.com/accounts/answer/27441?hl=nl](https://support.google.com/accounts/answer/27441?hl=en) voor meer informatie. Eenmaal aangemaakt, schakel over naar dat account in Google Play en ga verder. Let op: deze stap is helemaal niet nodig - maar we zien er wel vragen over.

# **Apple iOS**

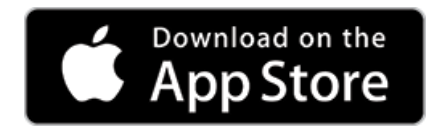

o Ga op je Apple iOS mobiele telefoon naar de App Store en zoek naar de "Microsoft Authenticator" app. Controleer of de uitgever van de app 'Microsoft Corporation' is. Klik op Install om de app op je mobiele telefoon te installeren. NB: Om de Microsoft Authenticator app te kunnen gebruiken op een iPhone is minimaal iOS v11.0 benodigd (iPhone 5S en hoger). Als de app niet beschikbaar is in je App Store dan is je toestel hoogst waarschijnlijk niet geschikt voor de app (wel voor WUR Passcode via SMS of Voice).

# <span id="page-1-0"></span>Stap 2 - Instellen van de Microsoft Authenticator app

**Heb je problemen met een al aanwezig WUR account in de Microsoft Authenticator app?** Verwijder dan eerst dat WUR-account uit de app. Open de app, selecteer het account en klik op 'Remove Account/Verwijder account' en ga verder met het instellen.

<span id="page-1-1"></span>Tip: vergrendeling Authenticator App uitzetten

Microsoft heeft de standaard instelling van de app op "vergrendelen" staan. Dit betekent dat de app eerst je schermbeveiliging (met de door jezelf ingestelde code) activeert voordat je verder kan gaan. Bij het instellen / registreren kan dit echter verwarring geven. Klik om deze

vergrendeling uit te zetten op de drie stippen bovenin de app, kies voor Instellingen (Settings) en klik daarna het vinkje uit bij Applicatie vergrendeling' (App Lock).

- 1. Op je pc: open je webbrowser en ga naar de webpagina: <https://aka.ms/MFAsetup>
	- a. Op het Microsoft loginscherm, log aan met je @wur.nl emailadres en voer daarna je wachtwoord in.
		- i. Indien je telefoonnummer al was geregistreerd, dan ontvang je daarop een SMS met verificatiecode. Voer deze vervolgens in.
		- ii. Was er nog geen telefoonnummer geregistreerd, dan ga je in één keer door.
	- b. Je komt vervolgens terecht in het 'Additional Security Verification' scherm. Klik op 'Set Up Authenticator app'.

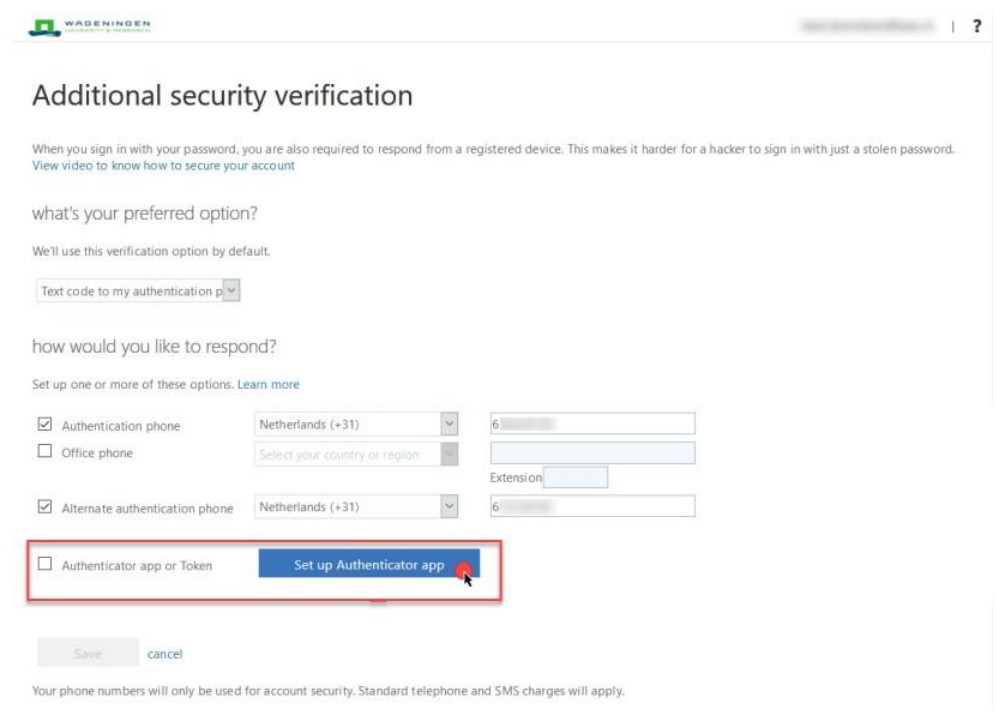

3. Het scherm 'Configure Mobile App' wordt getoond met daarop een QR-code.

**Klik hier nog niet op Next. Open eerst op je telefoon de Authenticator App.**

- a. Als je de app voor het eerst gebruikt kan het zijn dat je wat vragen krijgt.
	- i. Bijv. of de App toegang tot de camera mag (antwoord is ja, dit is nodig voor het scannen van de QR-code).
	- ii. Sla verder alle vragen over tot je de vraag krijgt om je werkaccount (work account) toe te voegen.
	- iii. Zie je geen vragen, kies dan gelijk voor 'Add account' (account toevoegen). Als je deze optie niet ziet, klik dan op de 3 stippen bovenin in beeld en kies voor 'Settings' en daarna 'Add Account'.
- b. Kies voor 'Work or school account' en scan de QR-code die op het scherm van je PC wordt getoond. Na enkele tellen krijg je kortstondig op je telefoon de melding 'Account added' (of 'account is toegevoegd') en verschijnt je @wur.nl account in de lijst van je Microsoft Authenticator app.
- c. **Belangrijk: Sluit de Authenticator app op je telefoon.**
- d. Ga naar je pc en klik op Next.

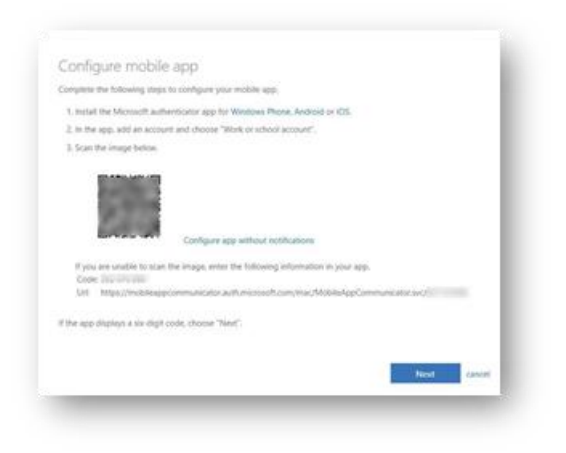

e. Op je scherm komt nu de melding 'Verifying app'. Ga naar je telefoon, deze vraagt na enkele seconden om bevestiging "respond to the notification" en klik op approve (goedkeuren).

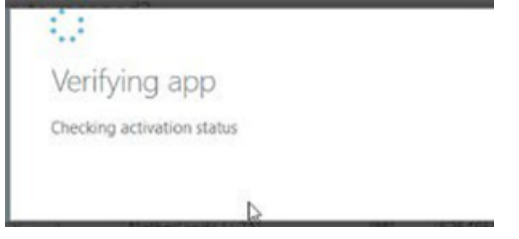

- f. Op je pc keer je nu automatisch terug naar het 'Additional Security Verification' scherm. Gebeurt dit niet automatisch, ververs dan op je pc het scherm via F5. Controleer of alles goed is ingesteld:
	- i. Bij preferred option: **Notify me through app**.
	- ii. Dat er een vinkje staat bij Authenticator app or token
	- iii. Het modelnummer van je telefoon zichtbaar is.

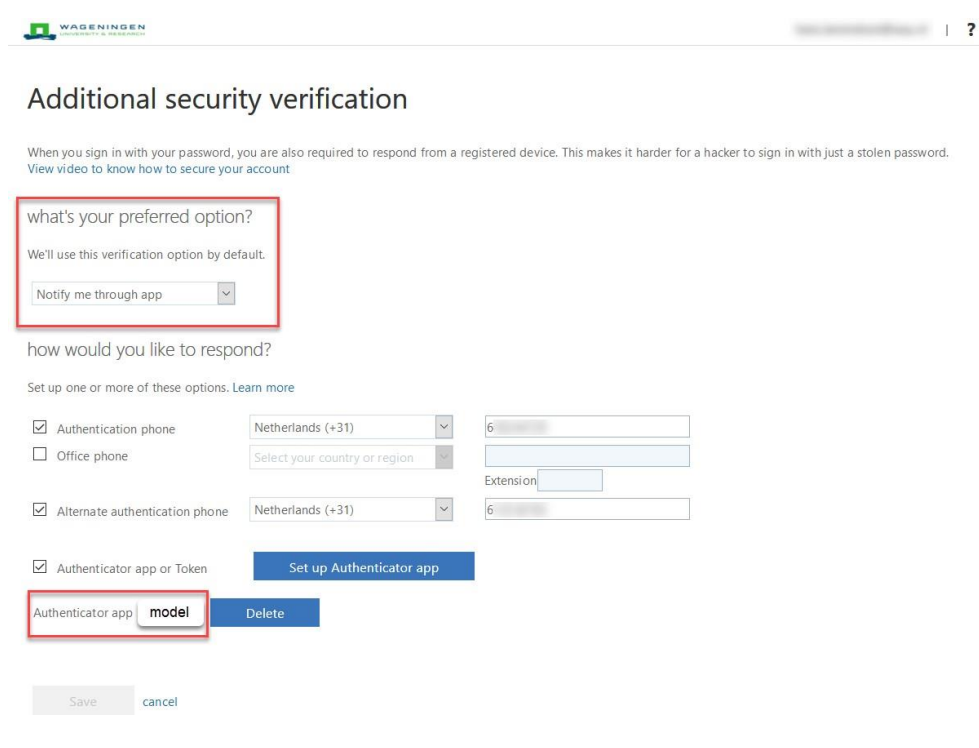

- g. Als alles goed is, klik je op Cancel om het scherm te verlaten. Heb je wijzigingen aangebracht, sla deze dan op via de Saveknop onderaan.
- h. Mocht er gevraagd worden "Verify preferred option", dan ontvang je op je telefoon een verzoek hiervoor. Klik dan op 'Approve' (goedkeuren) op je telefoon en klik daarna op CLOSE in het 'Updates Successful' venster.
- i. Je hebt nu succesvol de Microsoft Authenticator app op je telefoon gekoppeld aan je WUR Passcode. Als de WUR Passcode nu om bevestiging vraagt dan volstaat een klik op 'Accept' in de melding die op je mobiele telefoon verschijnt.

#### <span id="page-5-0"></span>Wat je moet doen als je geen WUR Passcode (MFA)-verzoek krijgt op je telefoon?

- Controleer de door je gekozen 'standaard methode' op <https://aka.ms/MFAsetup>
- Als je geen SMS krijgt, probeer het dan met Voice want SMS levering is niet gegarandeerd. Het is aanbevolen om de Authenticate app te gebruiken : deze werkt namelijk ook als je geen bereik via het mobiele netwerk hebt.
- Als je geen Authenticate app push melding krijgt, controleer WIFI bereik, (op 4G zetten bijv.), zet de niet storen/quiet mode uit, schakel batterij-optimalisatie uit (voor alle handelingen: zie de fabriekshandleiding van je mobiele telefoon).

## Tip: vergrendeling Authenticator App (weer) aanzetten.

Je kan in de app instellen dat deze eerst je telefoon vergrendelt (schermvergrendeling met code die je zelf hebt ingesteld) voordat je de WUR Passcode kan bevestigen. Daarmee breng je extra beveiligingslaag aan maar het werkt iets omslachtiger. Had je de vergrendeling tijdens het installeren / registreren uitgezet, dan kan je het nu naar eigen keuze weer aanzetten. Klik daarvoor op de drie stippen bovenin de app en kies voor Instellingen (Settings) en klik daarna het vinkje aan bij Applicatie vergrendeling' (App Lock).

## <span id="page-5-1"></span>Tip: meerdere mobiele telefoons?

Je kunt de Microsoft Authenticator app op meerdere mobiele telefoons installeren via bovenstaande stappen.

## <span id="page-5-2"></span>Ik wil/kan de app niet installeren - hoe nu verder?

Om de WUR Passcode te ontvangen is een mobiele telefoon noodzakelijk. Voor medewerkers geldt dat dit via je WUR mobiele telefoon kan en/of via je privé telefoon. Studenten kunnen alleen gebruik maken van hun eigen mobiele telefoon. De WUR Passcode zelf kan op de volgende manieren worden ontvangen:

## **Microsoft Authenticator app (voorkeur!)**

• Zodra om de WUR passcode wordt gevraagd, hoef je alleen op accept in de app te drukken. We adviseren je om deze app op je telefoon te installeren omdat de app ook werkt als je buiten bereik bent (internettoegang is wel nodig).

# **Via SMS-code of voice.**

- Heb je SMS of Voice ingesteld (zie hieronder) dan ontvang je bij elk verzoek een zescijferige code die je handmatig moet overtikken bij het inloggen.
- Let op: SMS aflevering is afhankelijk van je provider en kan niet gegarandeerd worden. Er kan een wachttijd zitten tussen aanmelden en verkrijgen WUR passcode wat inloggen kan vertragen.

# **Yubikey**

• Medewerkers die geen mobiele telefoon hebben, kunnen via hun organisatiecontactpersoon (je secretariaat kan je aan de naam helpen) vragen of ze in aanmerking komen voor een WUR mobiele telefoon. Als dat niet het geval is dan kun je een Yubikey bestellen (ook dit loopt via de organisatiecontactpersoon). Een yubikey is een klein apparaatje dat past in de USB-aansluiting van je PC. Ook studenten kunnen een Yubikey gebruiken maar de aanschaf ervan is voor eigen rekening.

Hoe stel je deze opties in

• Open <https://aka.ms/MFAsetup>

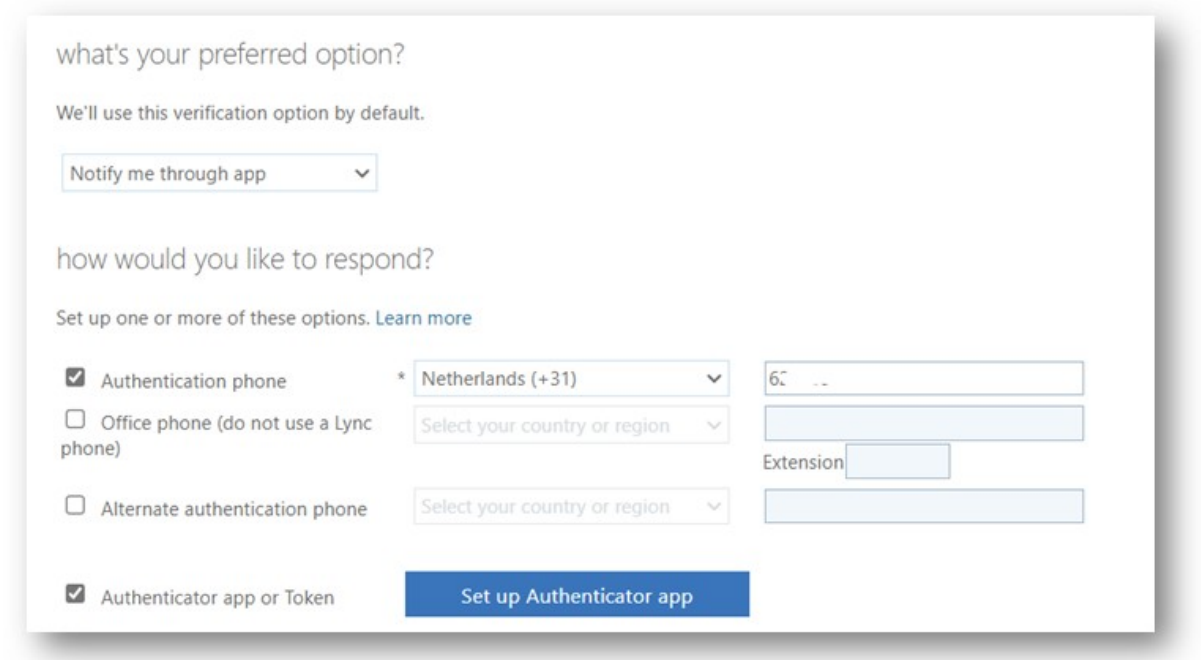

- Authenticator app: kies voor preferred option "notify me through app" en volg de stappen hierboven.
- Yubikey: kies voor preferred option "use verificationcode from app or token".
- SMS: kies voor preferred option "text code to my authentication phone" en zorg ervoor dat het juiste telefoonnummer is ingevuld in het veld "authentication phone".
- Voice: kies voor "call my authentication phone" en zorg ervoor dat het juiste telefoonnummer is ingevuld in het veld "authentication phone". (of evt "call my office phone" – dit is echter je vaste telefoon bij WUR. Ben je niet op kantoor, dan zul je de code niet ontvangen.

Kies je hiervoor, zorg er dan voor dat het juiste telefoonnummer in het veld "Office phone" is ingevuld.

<*[Terug naar boven](#page-0-1)*>